# 岩手銀行 でんさいサービス 機能追加一覧

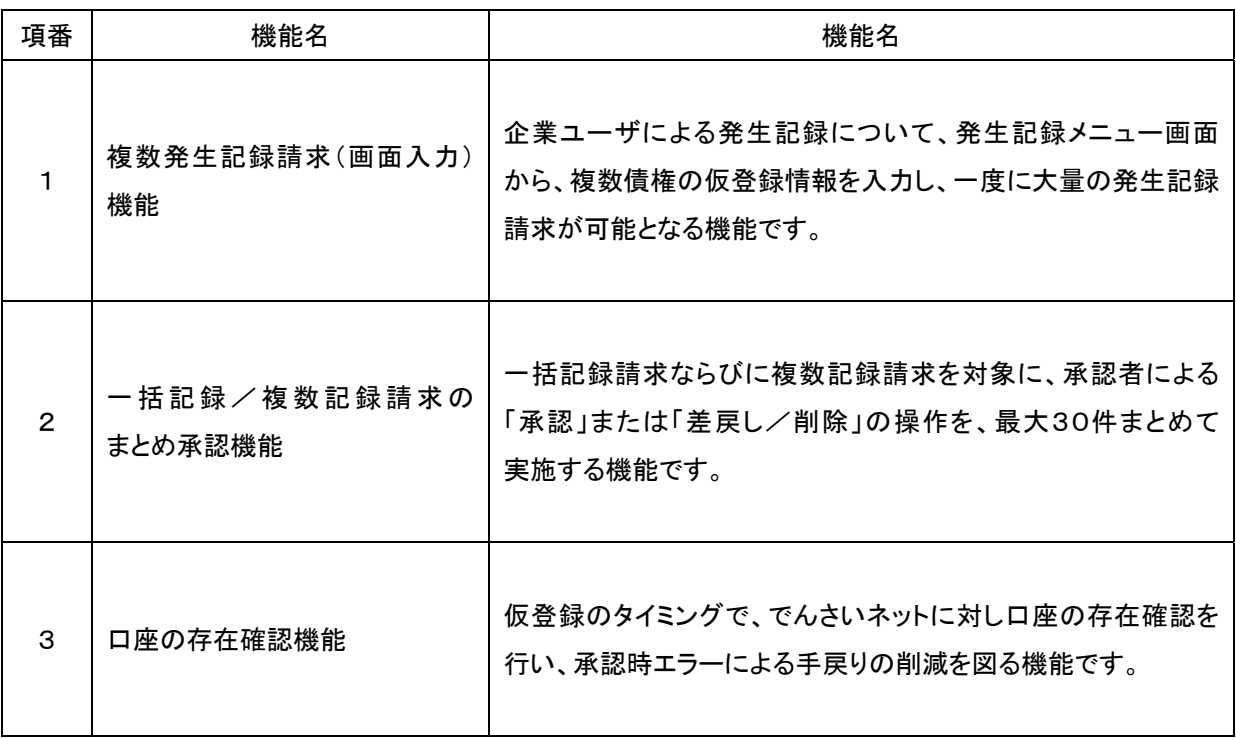

## 複数発生記録請求(画面入力)機能《機能追加一覧項番1》

#### ◆ 概要

- 今までは債権発生記録請求を1件ずつ行っていましたが、複数の債権発生記録請求を連続入力す ることができます。
- 担当者は債権発生請求メニュー画面から、複数債権の仮登録情報を入力し、一度に大量の発生記 録請求が可能です。
- 【事前準備】~複数発生記録請求を行う前に企業情報の変更を行います。《記録請求の拡張機能 :複数発生記録請求の(画面入力)機能を利用するに変更。》

#### 【事前準備】:記録請求の拡張機能~企業情報の変更

> ログイン後、トップ画面の<mark>①管理業務</mark>タブをクリックしてください。

1. 管理業務メニュー画面

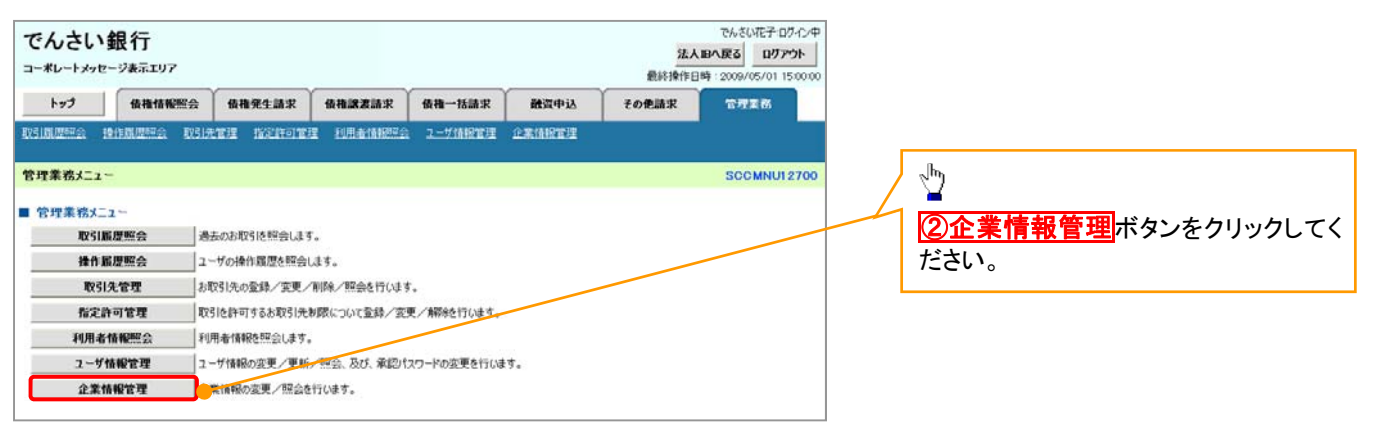

#### 2. 企業情報管理メニュー画面

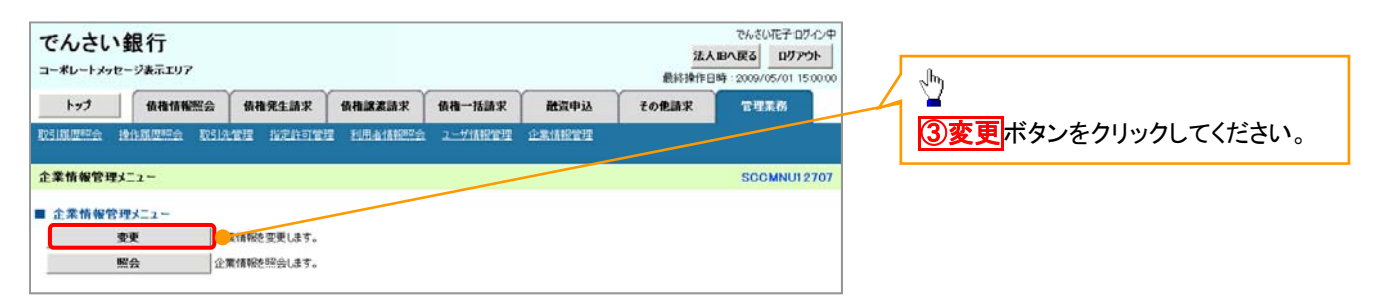

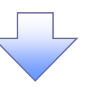

#### 3. 企業情報変更画面

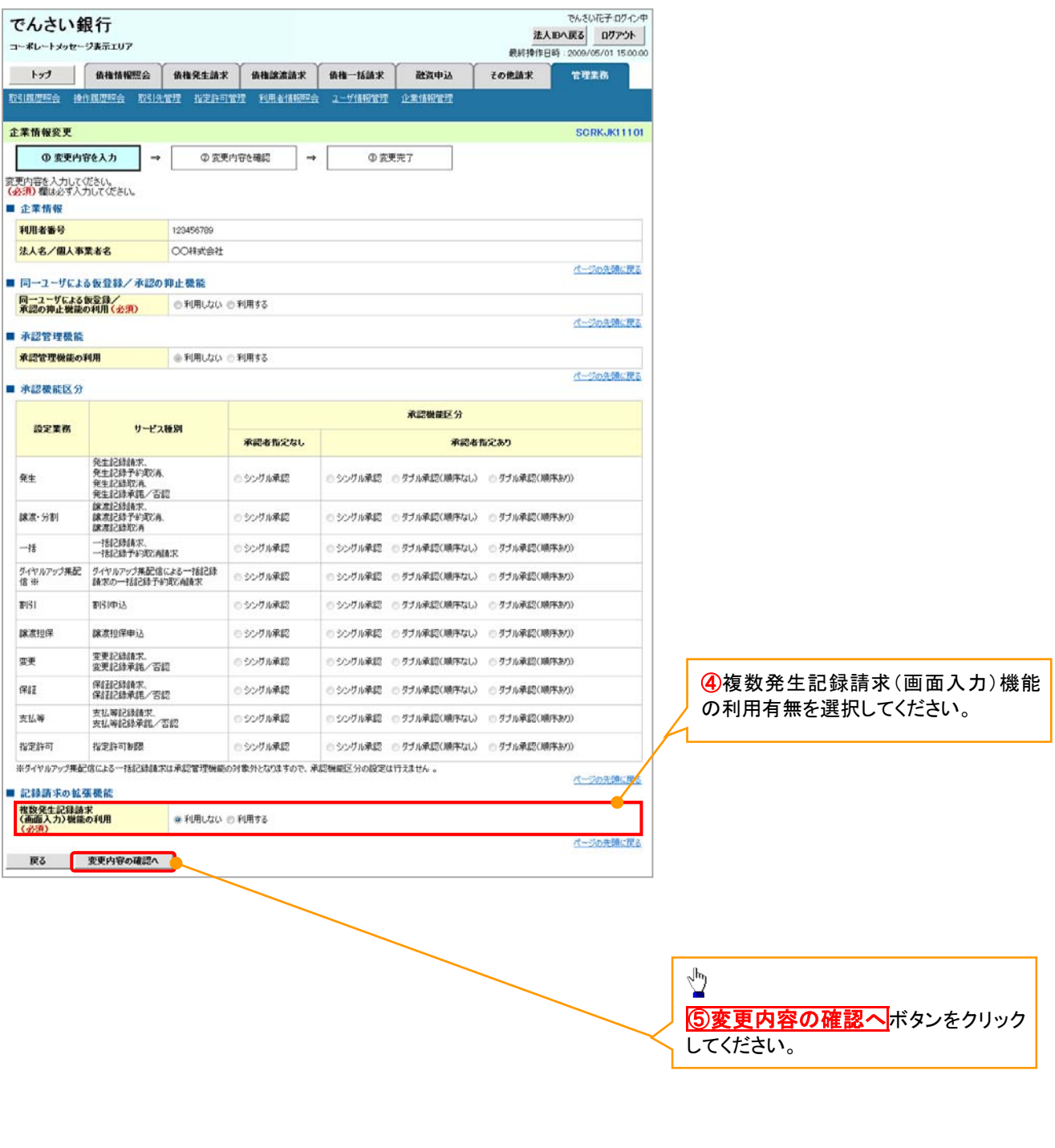

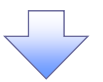

#### 4. 企業情報変更確認画面

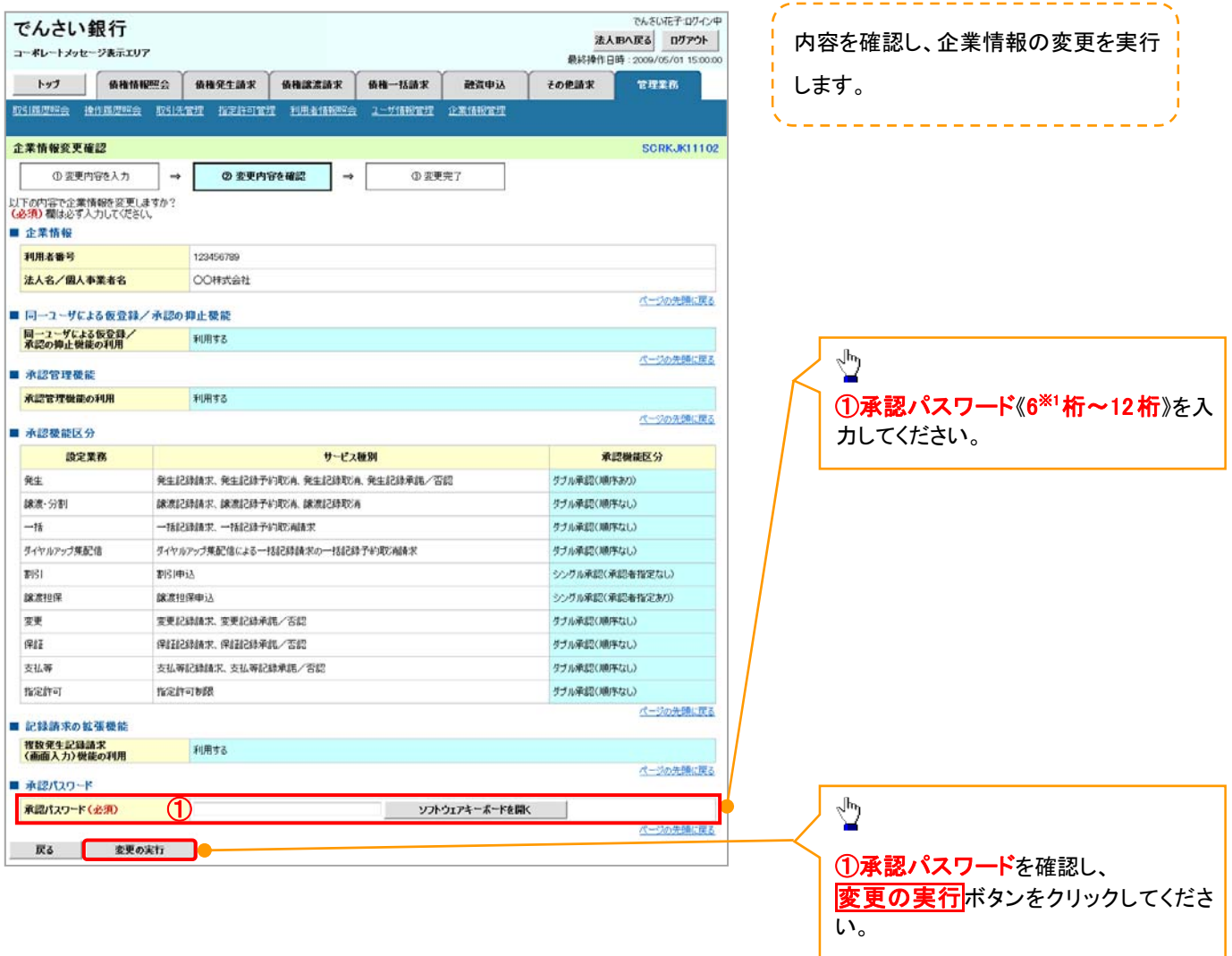

変更完了画面が表示されるので、一旦ログアウトしてください。

## ※ 「ログアウト」を行うことで、「債権発生請求」での「複数発生記録請求(画面入力)」の利用が 可能になります。

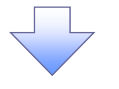

## 複数発生記録請求の作成手順

ログイン後、トップ画面の<mark>債権発生請求</mark>タブをクリックしてください。

1. 債権発生請求メニュー画面

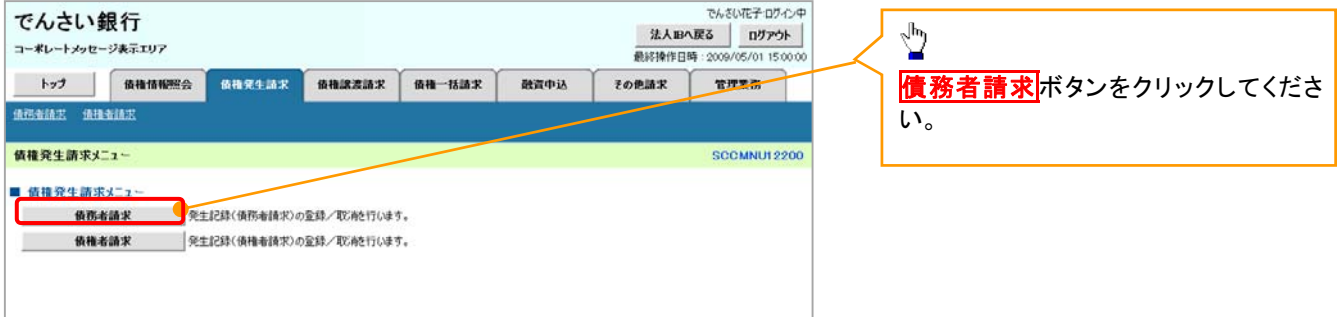

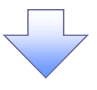

2. 発生記録(債務者請求)メニュー画面

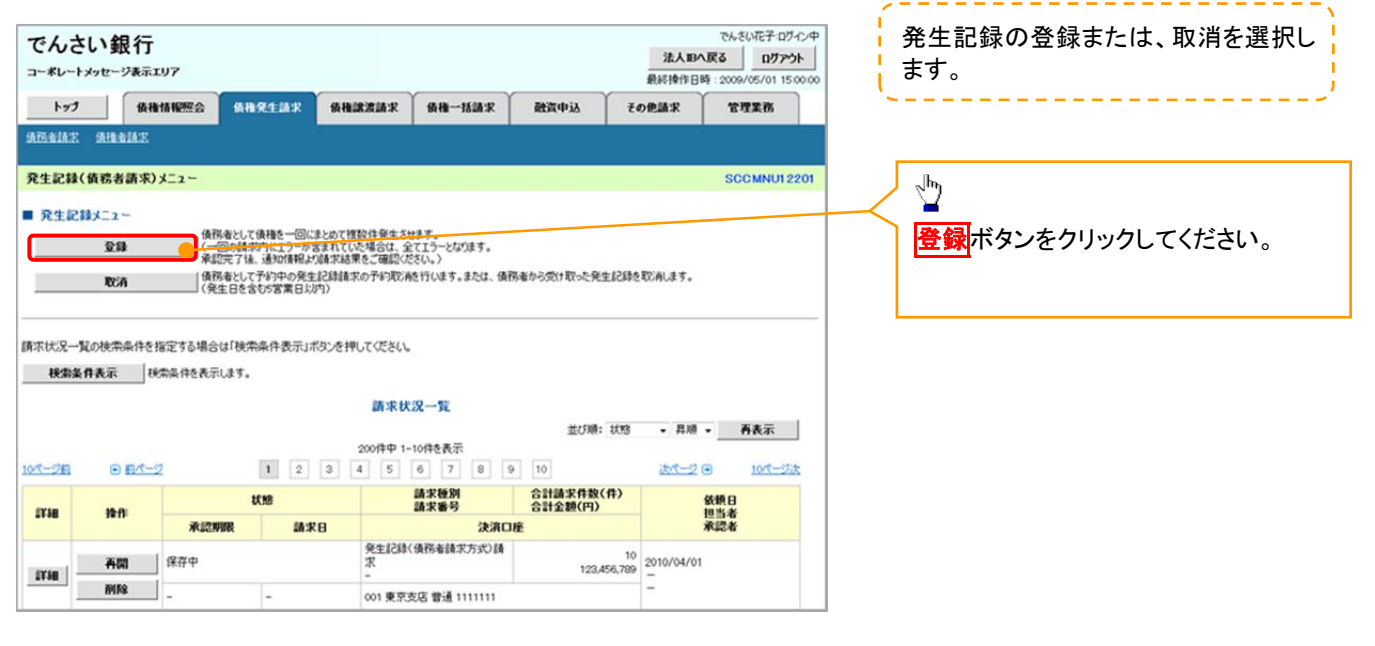

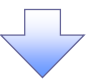

### 3. 発生記録(債務者)請求\_決済口座入力画面

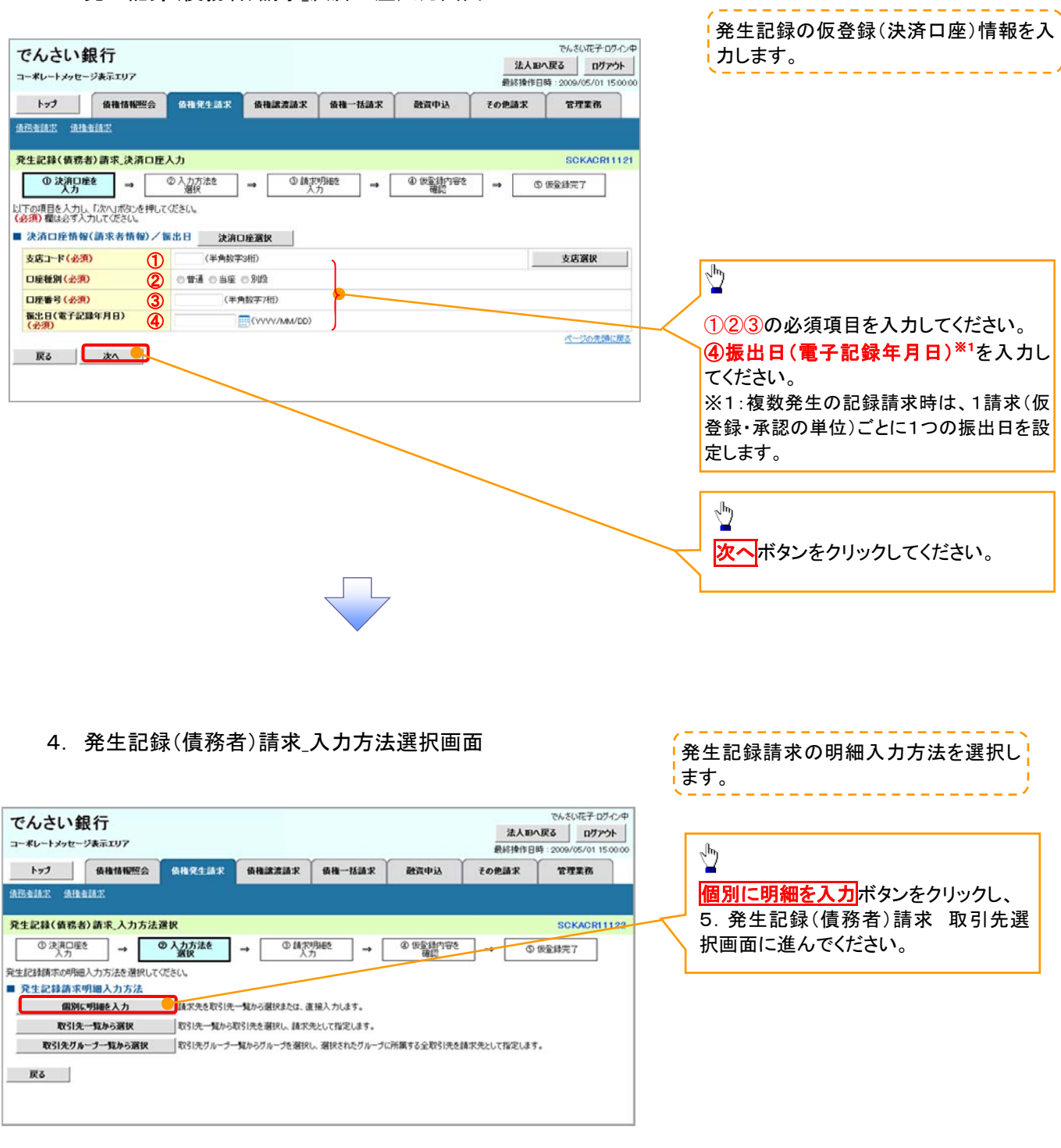

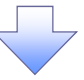

#### 5. 発生記録(債務者)請求\_明細入力画面

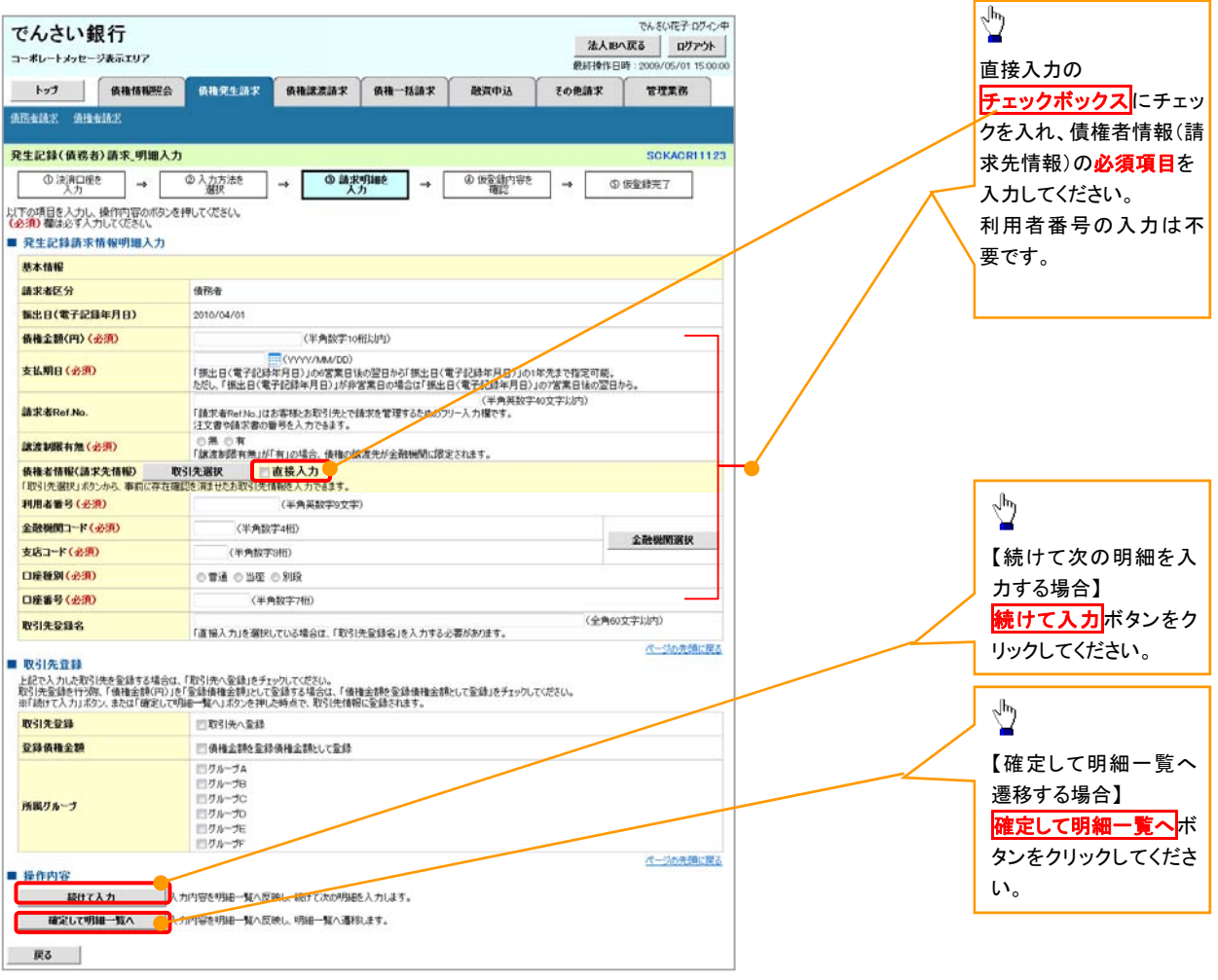

 $\overline{\bigtriangledown}$ 

#### 6. 発生記録(債務者)請求\_明細一覧画面

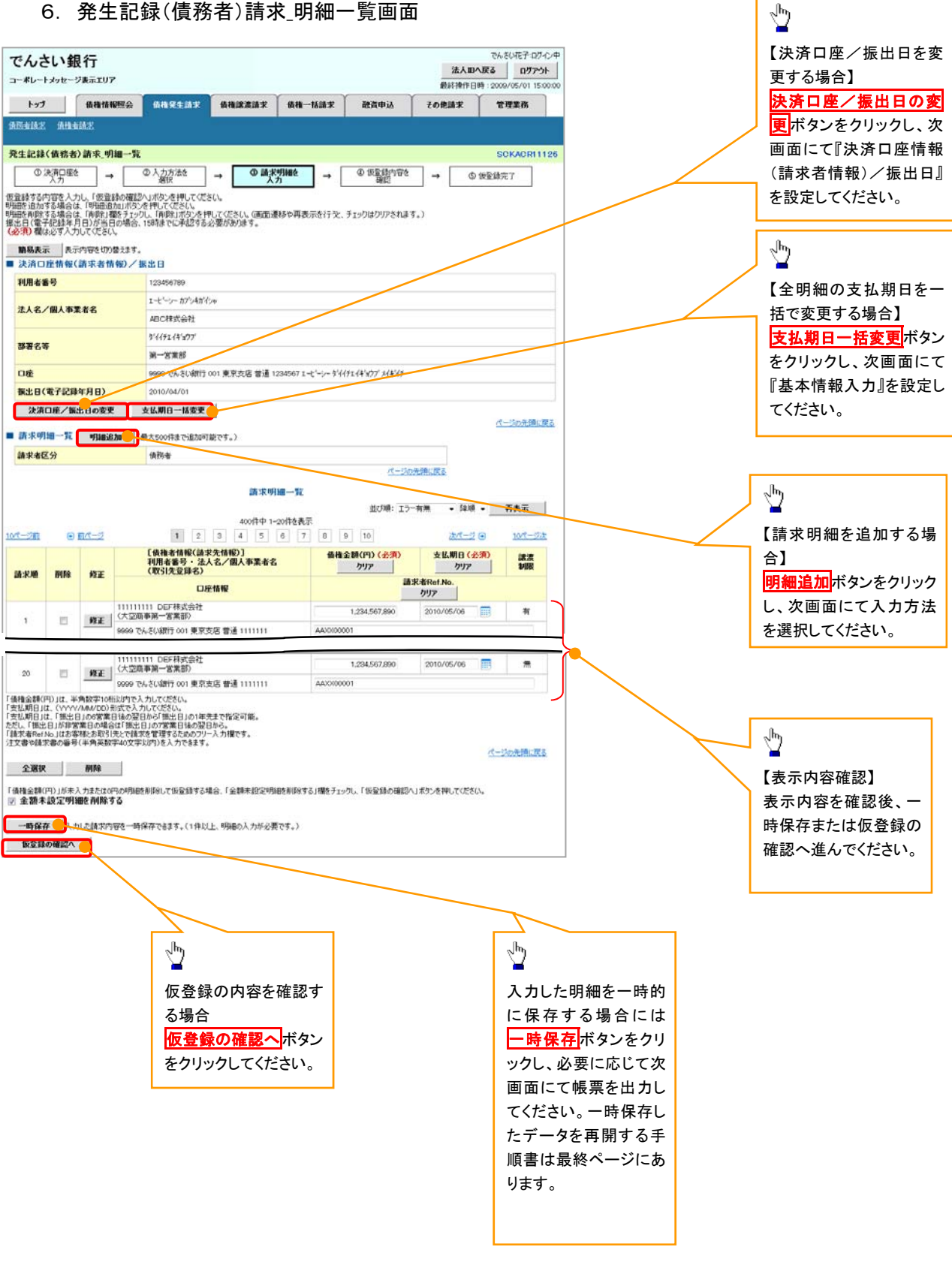

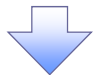

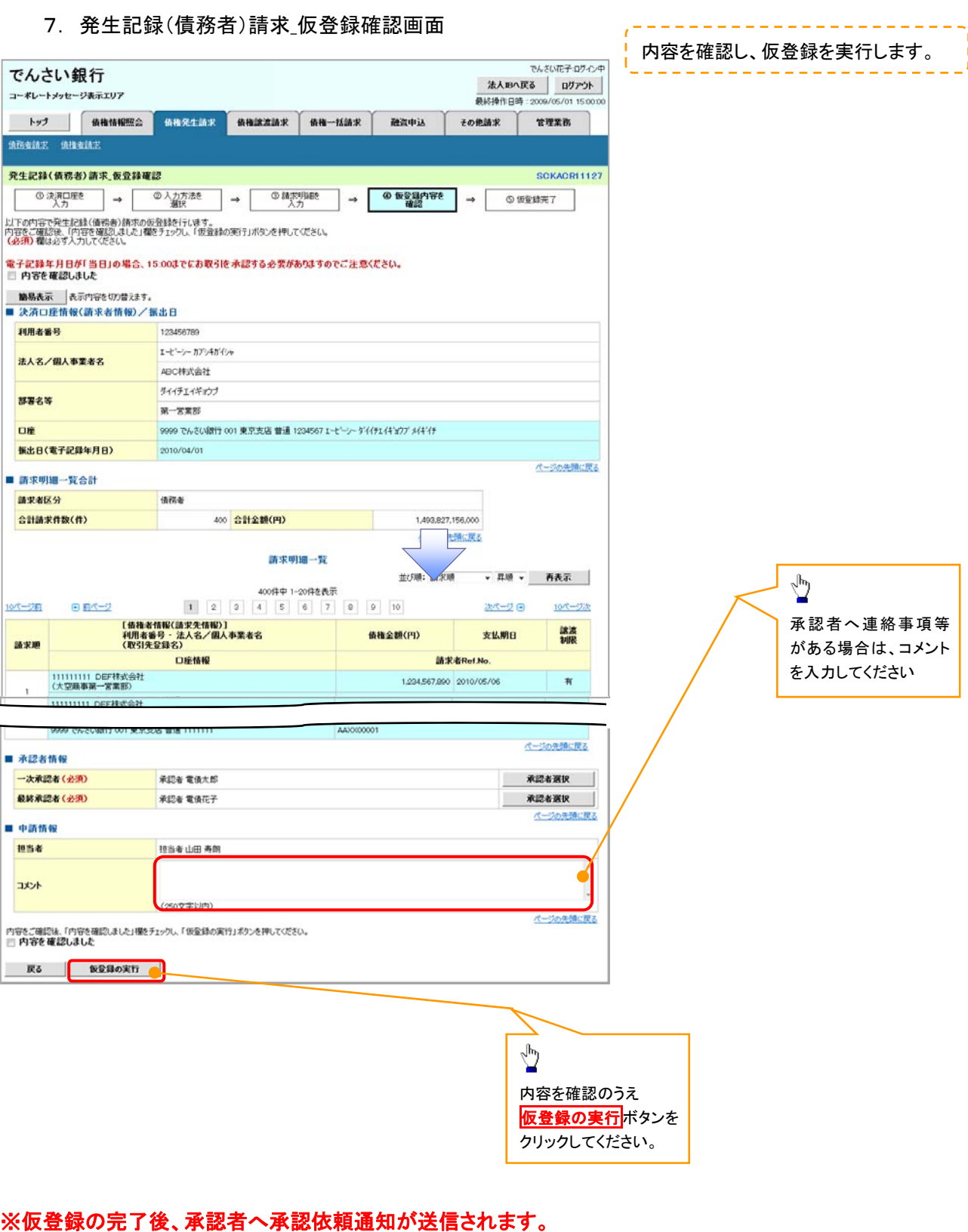

## ※請求の完了は承認者の承認が完了した時点となります。

#### 一時保存データを利用した複数発生記録請求の再開手順は次ページにあります。

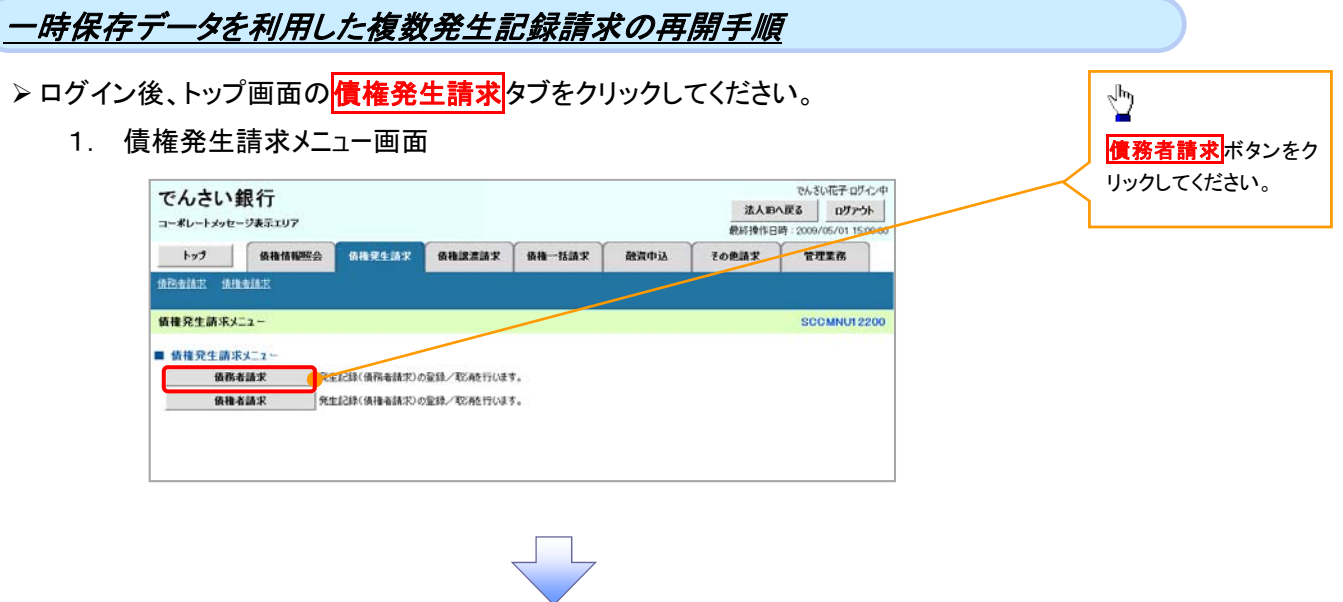

#### 2. 発生記録(債務者請求)メニュー画面

OK ボタンをクリック してください。

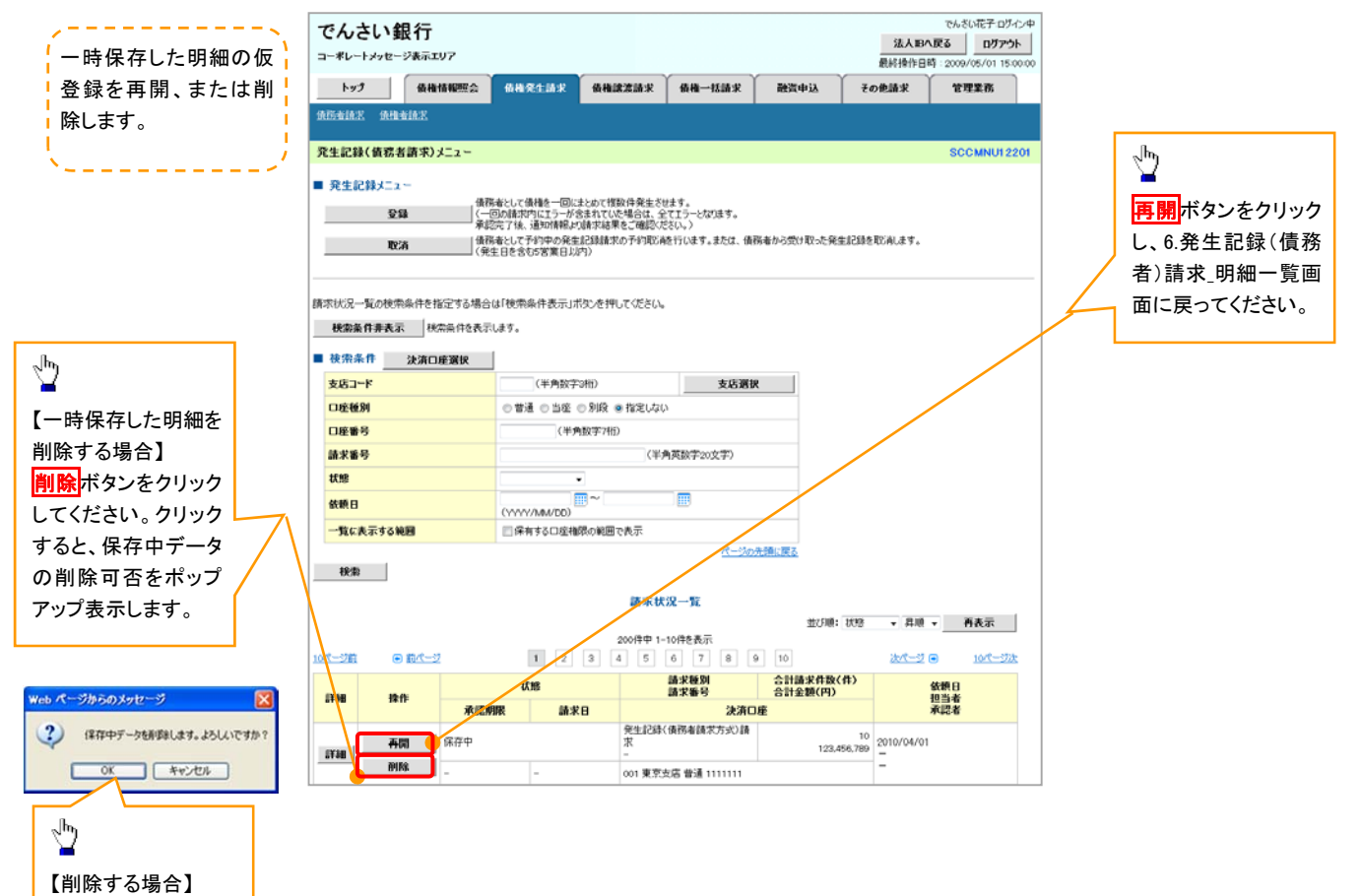

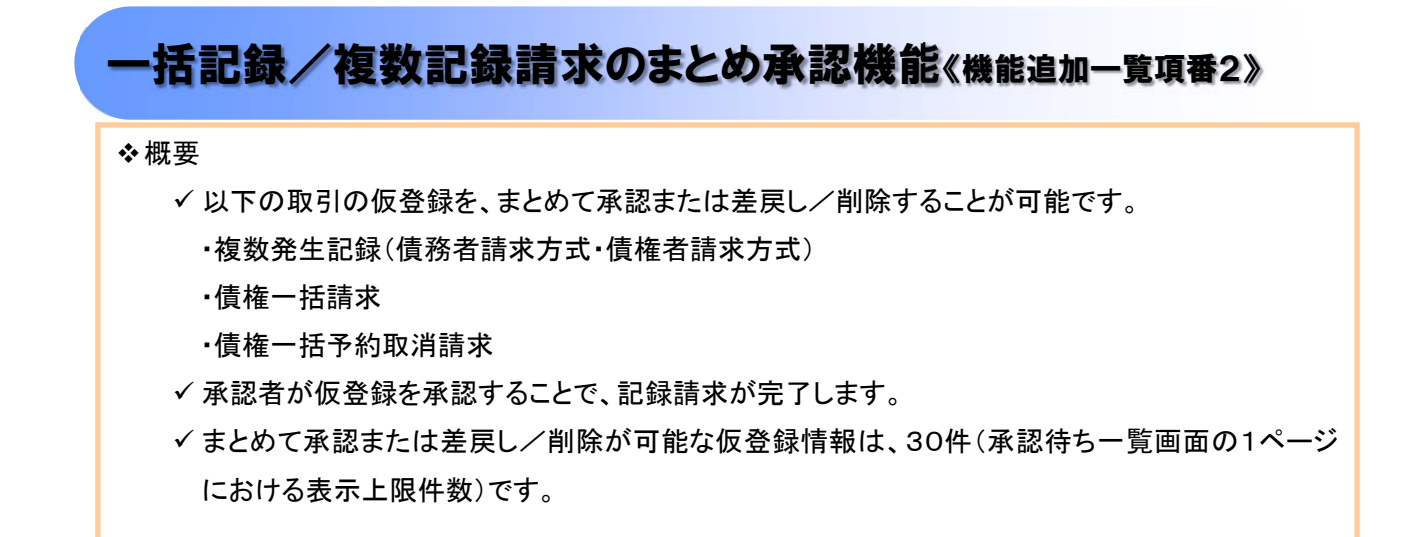

>トップ画面の<mark>承認待ち一覧</mark>ボタンをクリックしてください。

1. トップ画面

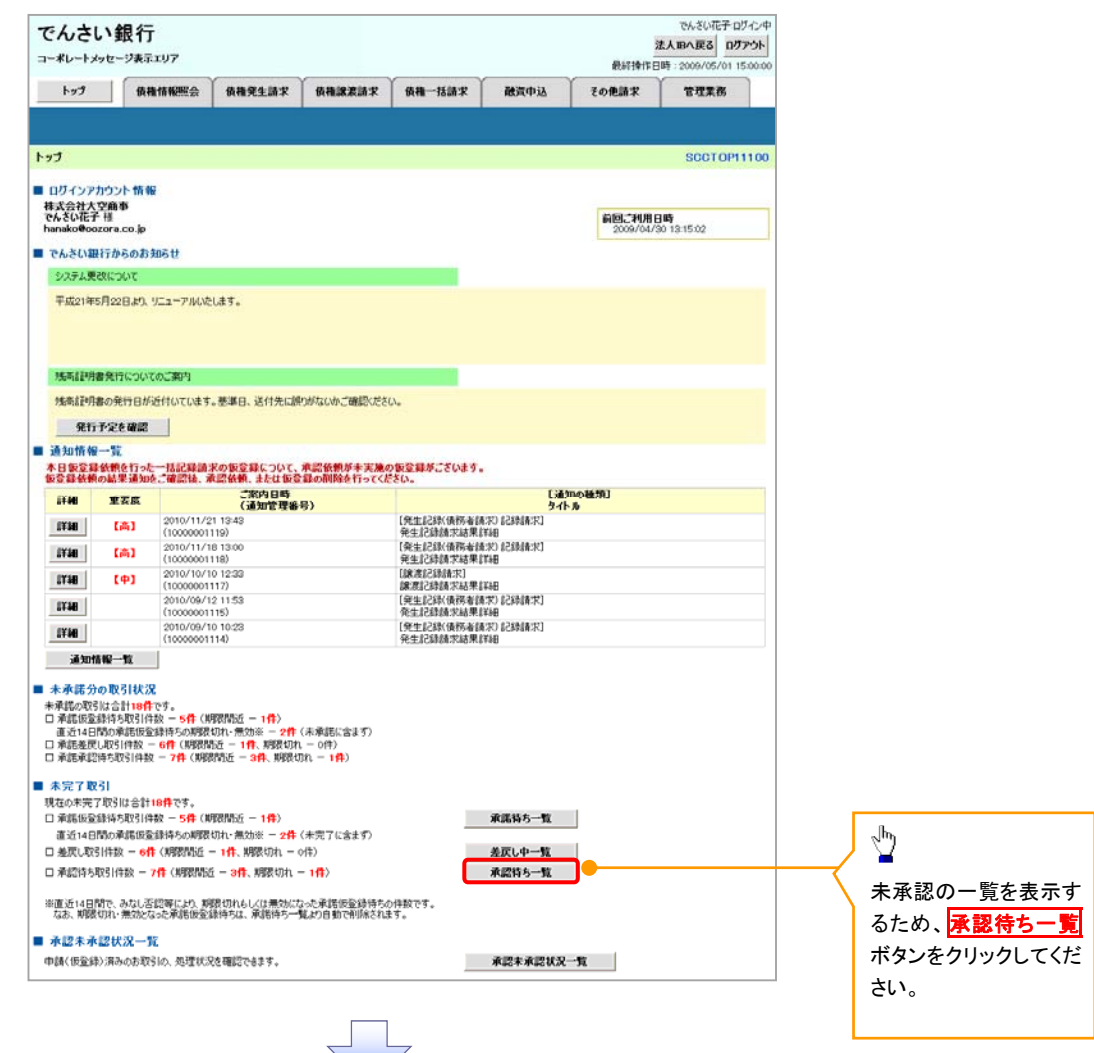

## 2. 承認待ち一覧画面

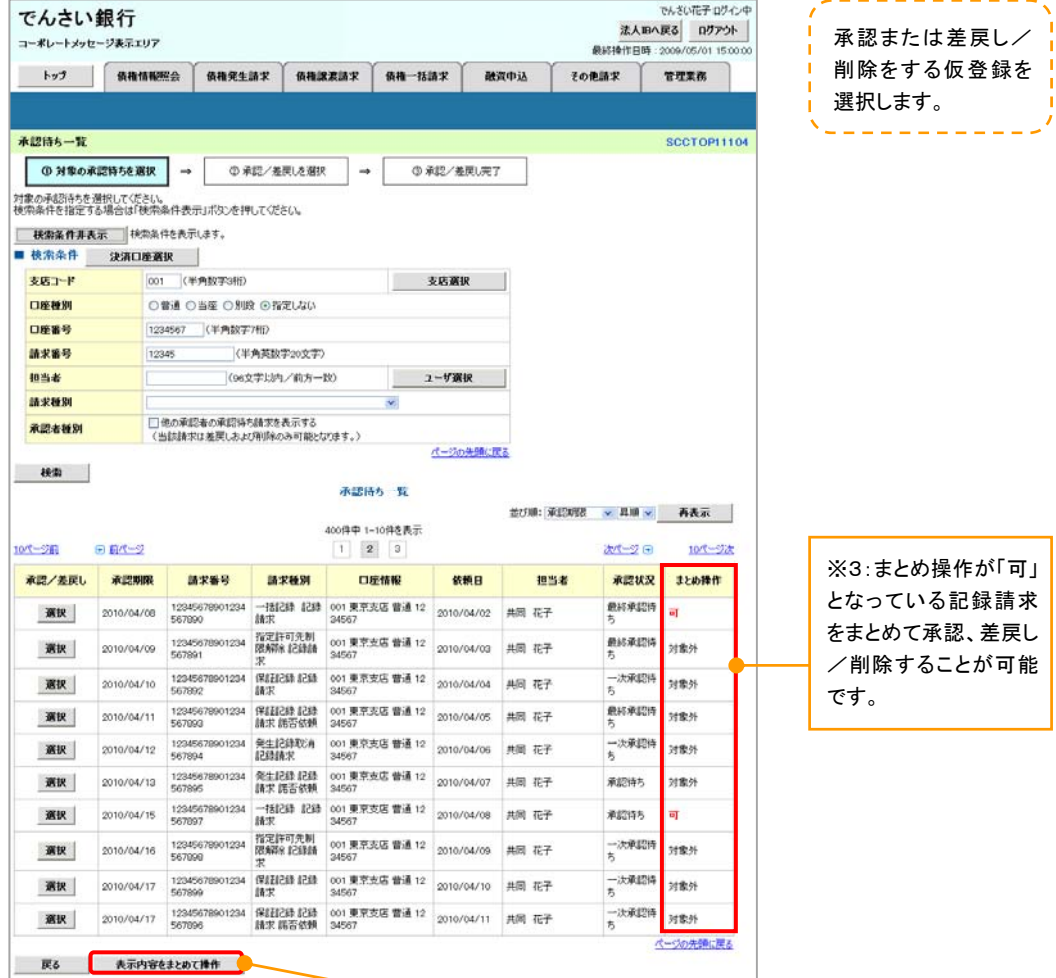

 $\sqrt{\mu}$ 表示内容をまとめて操 作<mark>ボタンをクリックして</mark> ください。

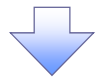

#### 3. 承認待ち一覧(まとめ操作)画面

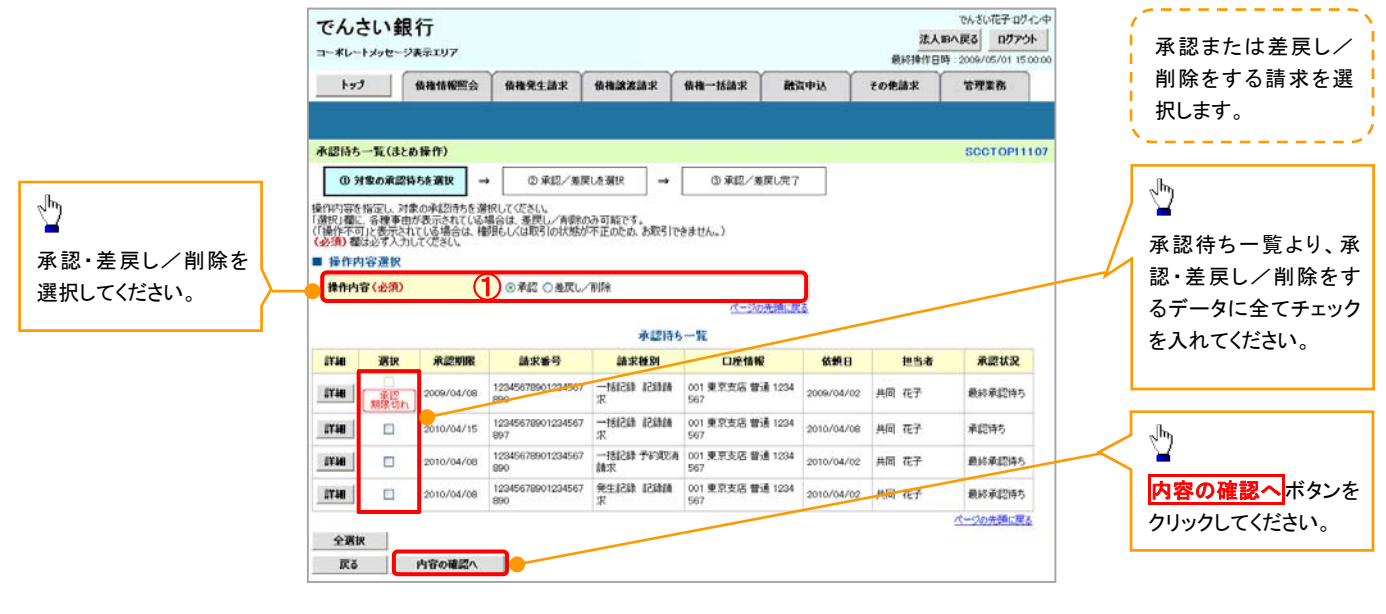

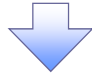

#### 【承認をする場合】

4. まとめ承認内容確認画面

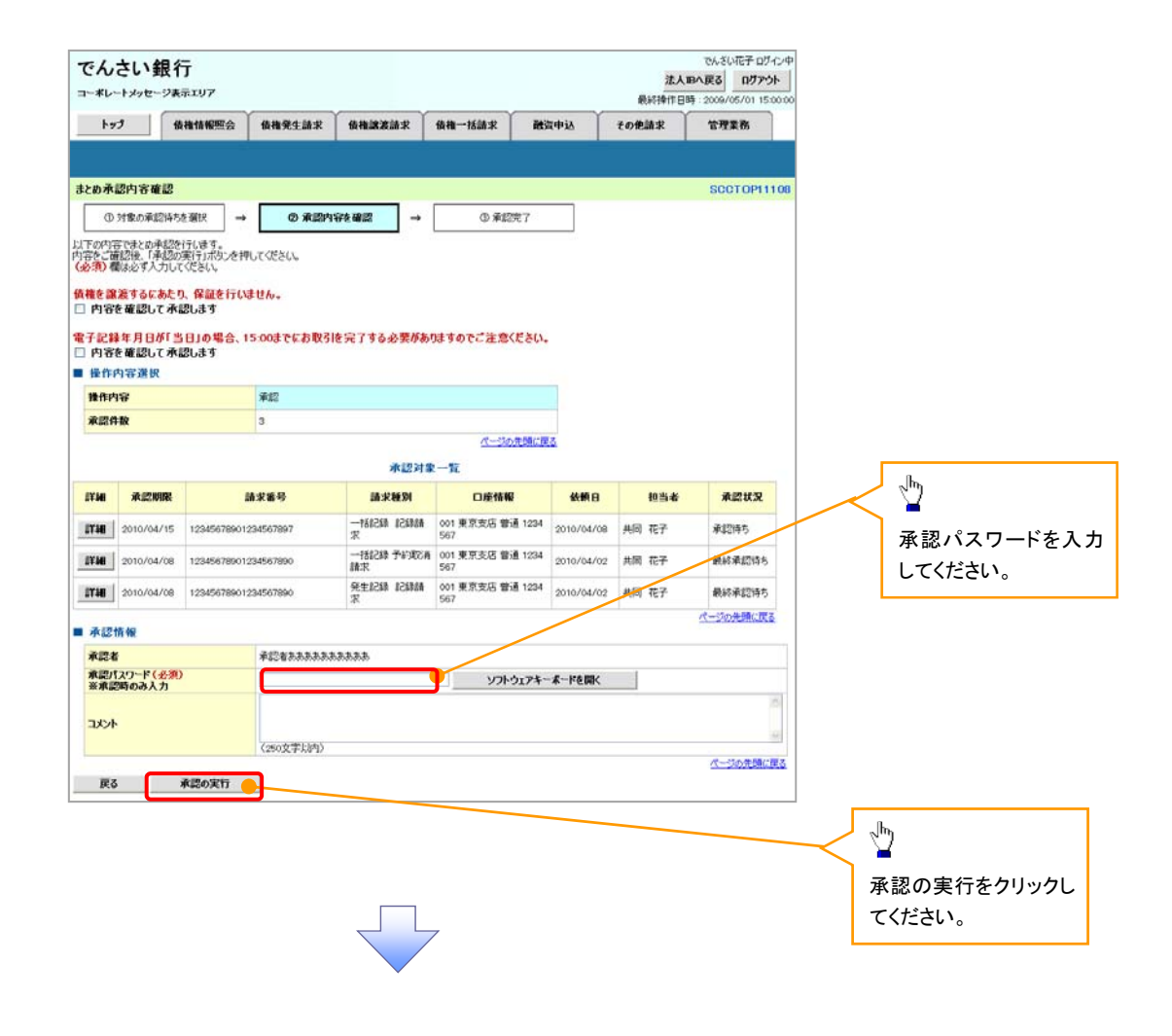

#### 5. まとめ承認完了画面

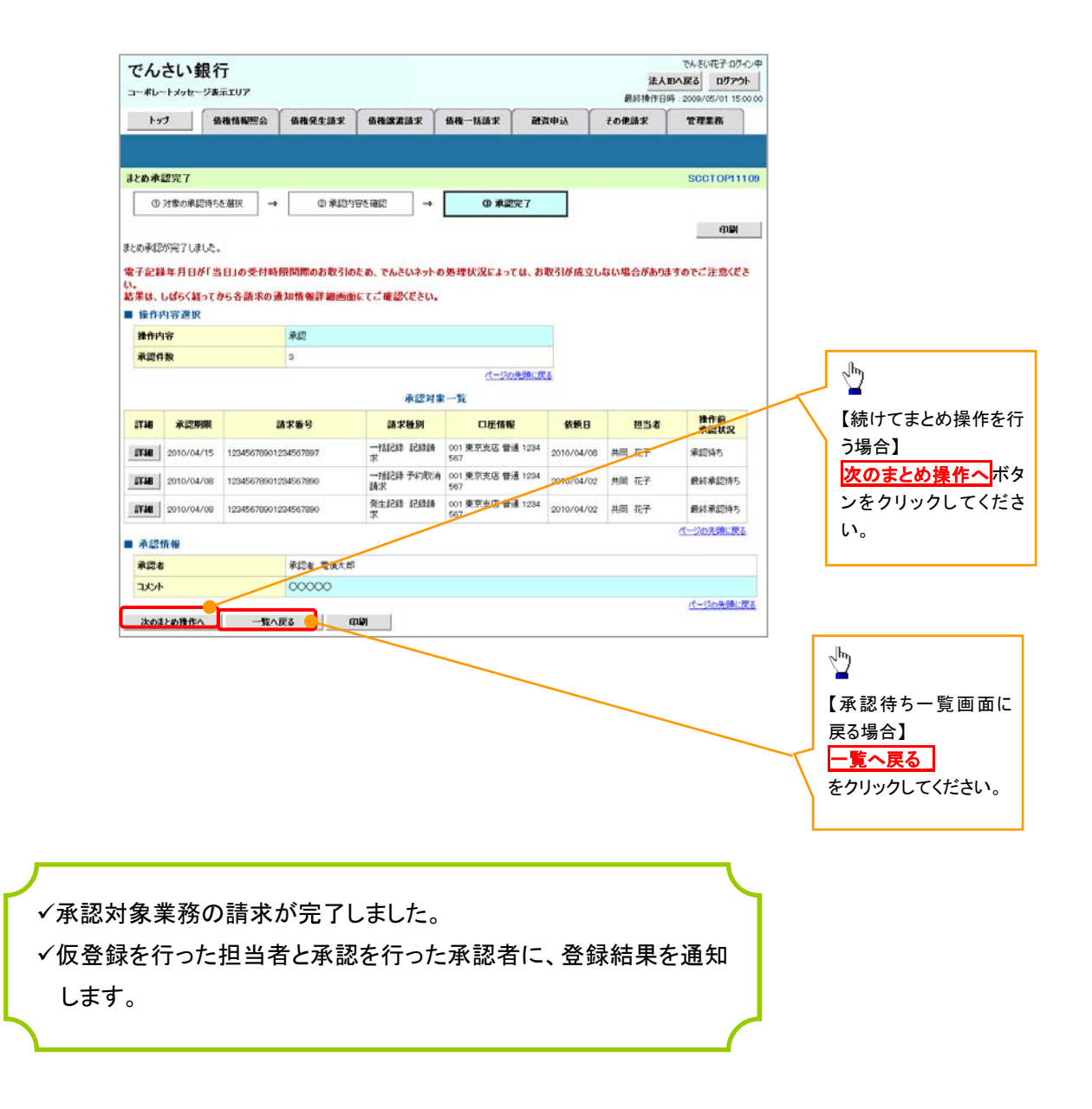

#### 【差戻し/削除をする場合】

6. まとめ差戻し/削除内容確認画面

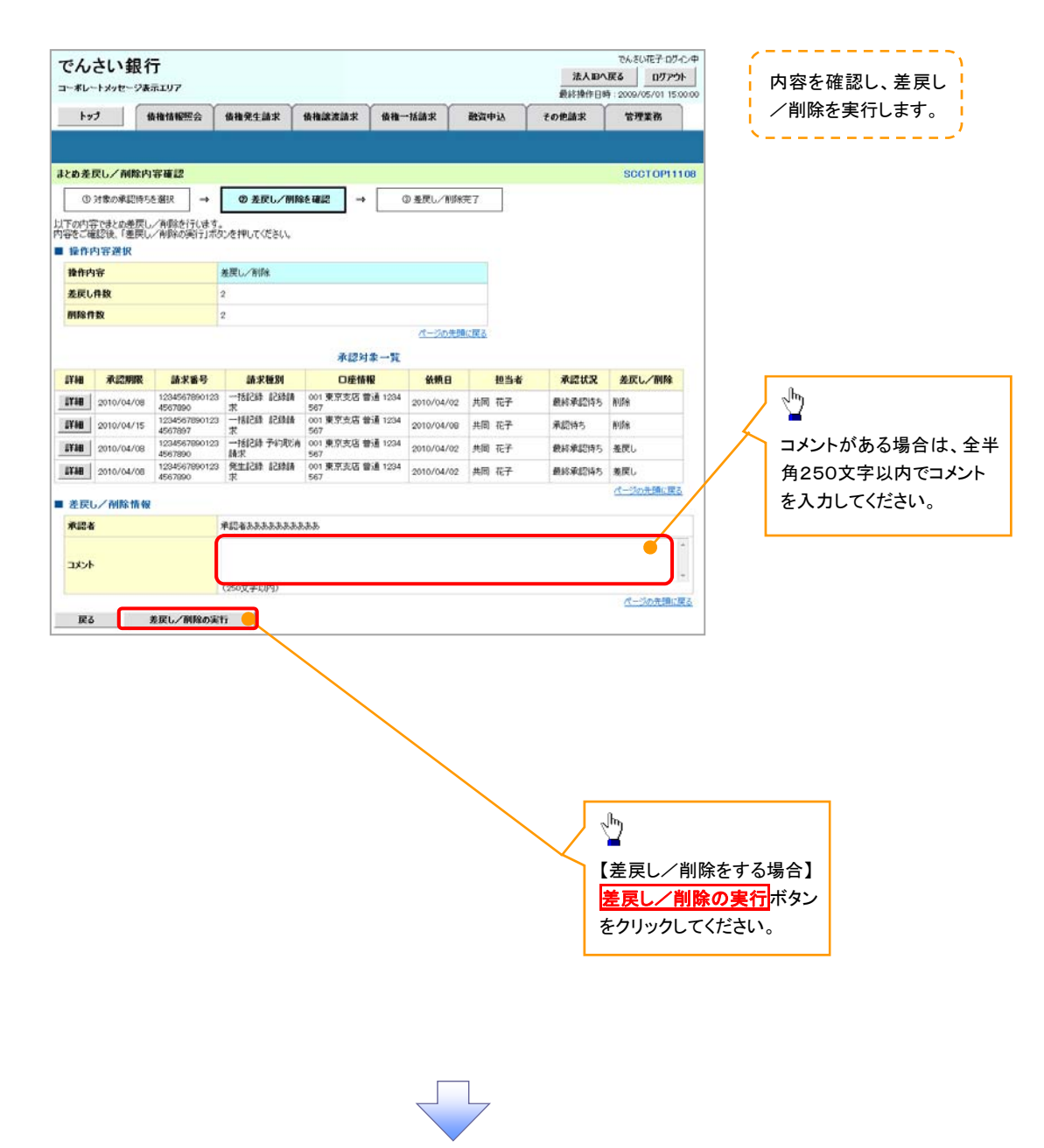

7. まとめ差戻し/削除完了画面

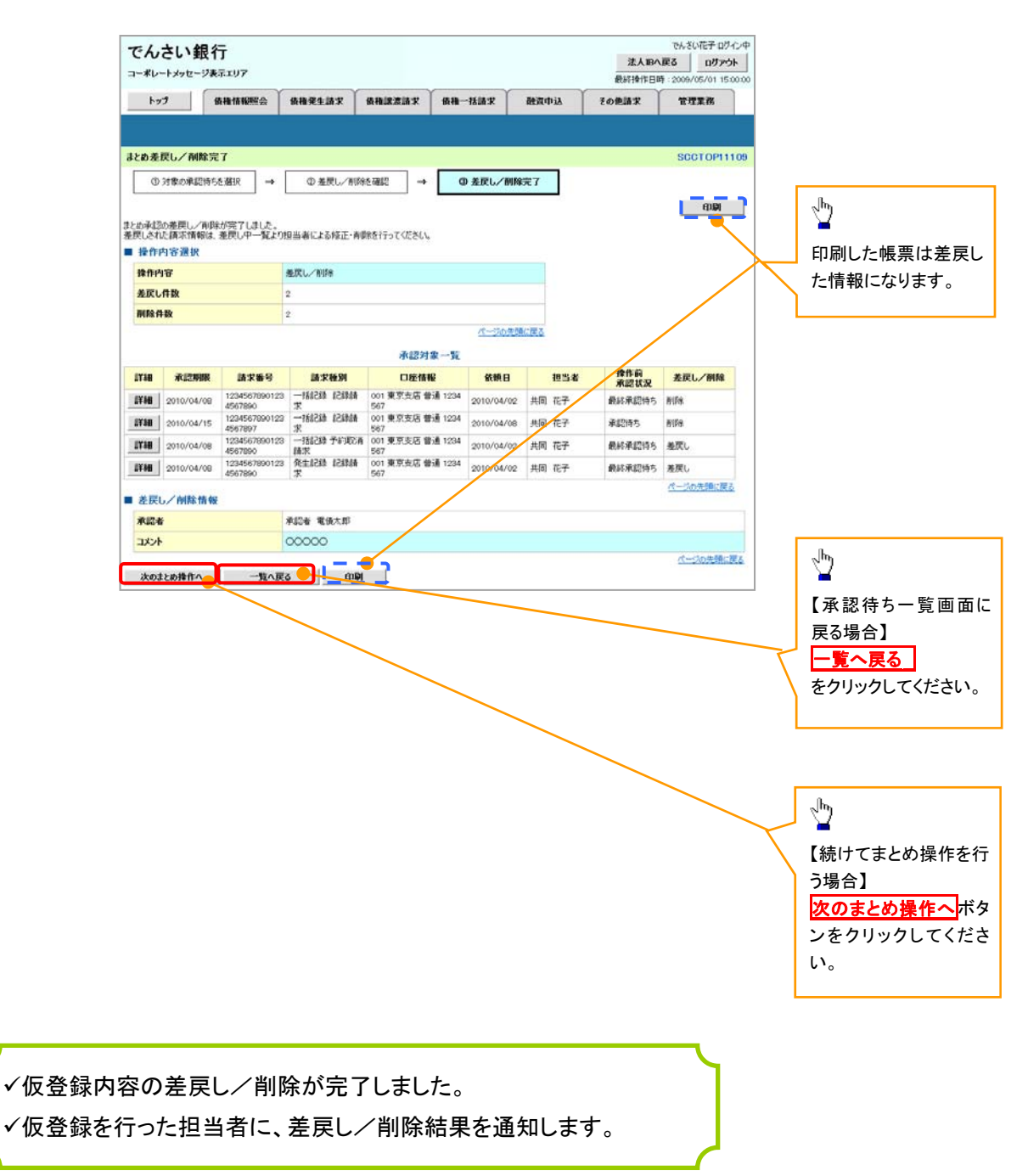

## 口座の存在確認機能《機能追加一覧項番3》

- ◆ 概要
- ✔ 仮登録のタイミングで、でんさいネットに対し口座の存在確認を行い、承認時エラーによる手戻り の削減を図る機能です。
- 存在しない口座を請求先に指定して記録請求を行った場合に、仮登録の段階でエラーとなった場 合には、エラー文言が表示されます。(エラー文言:指定した口座情報は存在しませんでした。再 度ご確認ください。)

## > ログイン後、トップ画面の<mark>債権発生請求</mark>タブをクリックしてください。

1. 債権発生請求メニュー画面

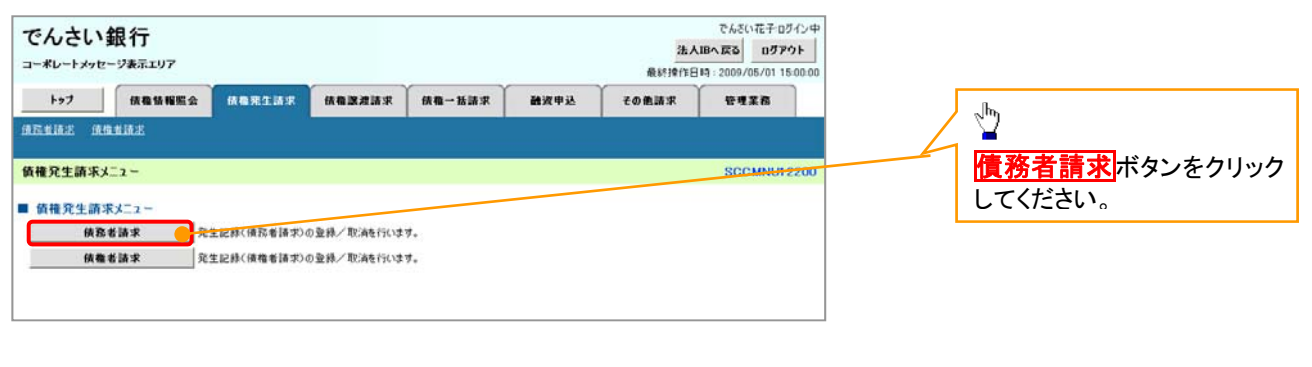

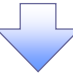

2. 発生記録(債務者請求)メニュー画面

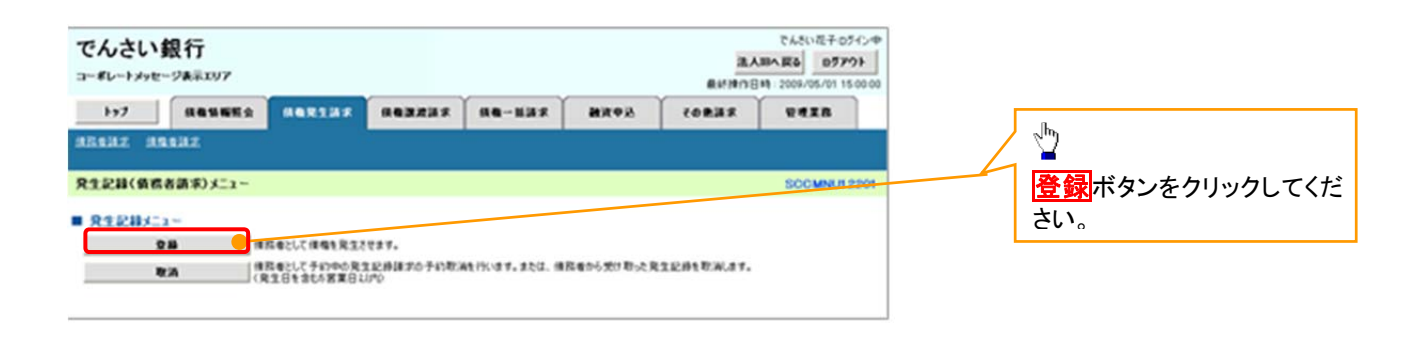

### 3. 発生記録(債務者)請求仮登録画面

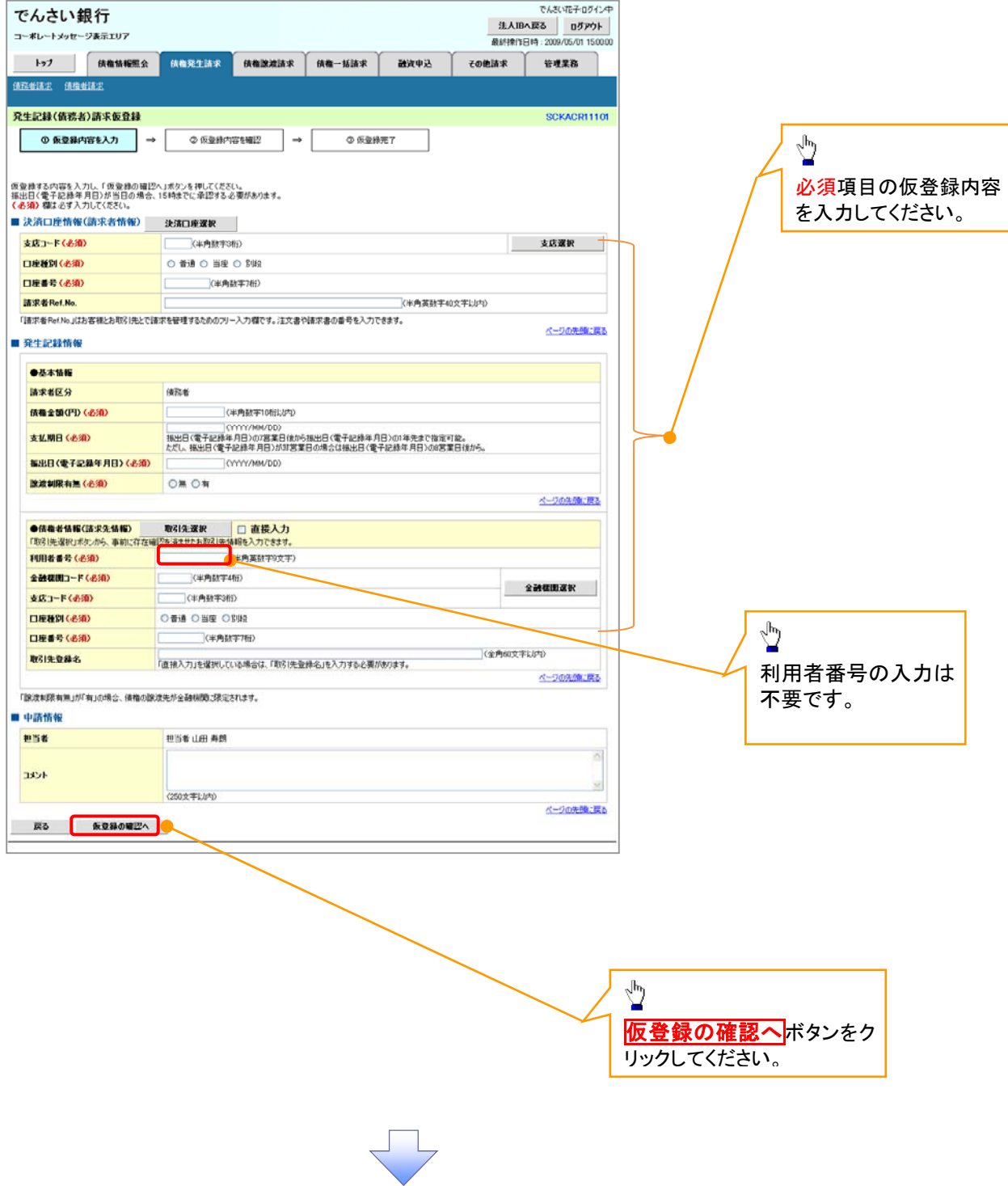

#### 4. 発生記録(債務者)請求仮登録画面

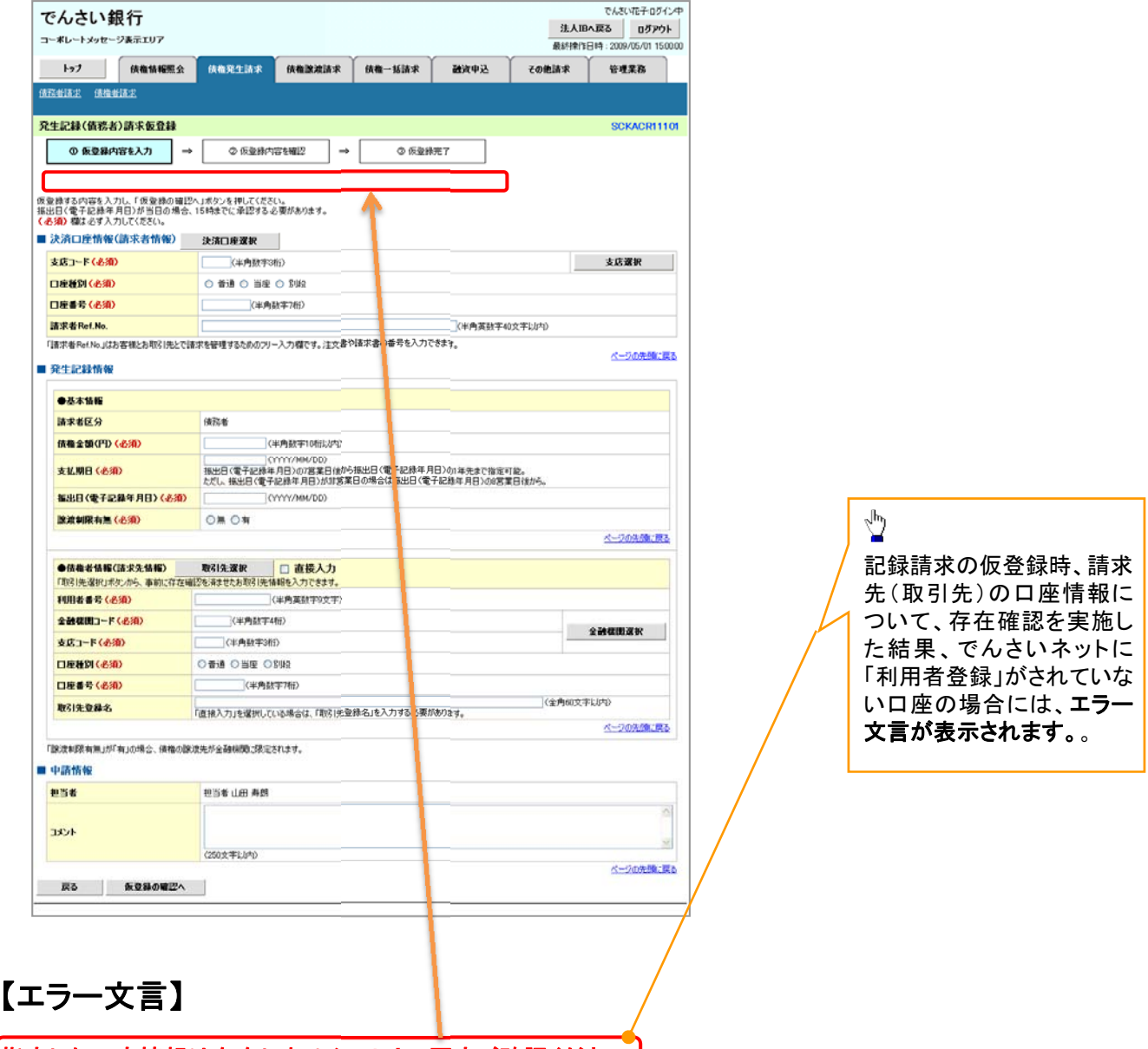

指定した口座情報は存在しませんでした。再度ご確認ください。]